### 4. 案件の閲覧

### 4.1. 案件の閲覧(案件状況案内と条件検索)

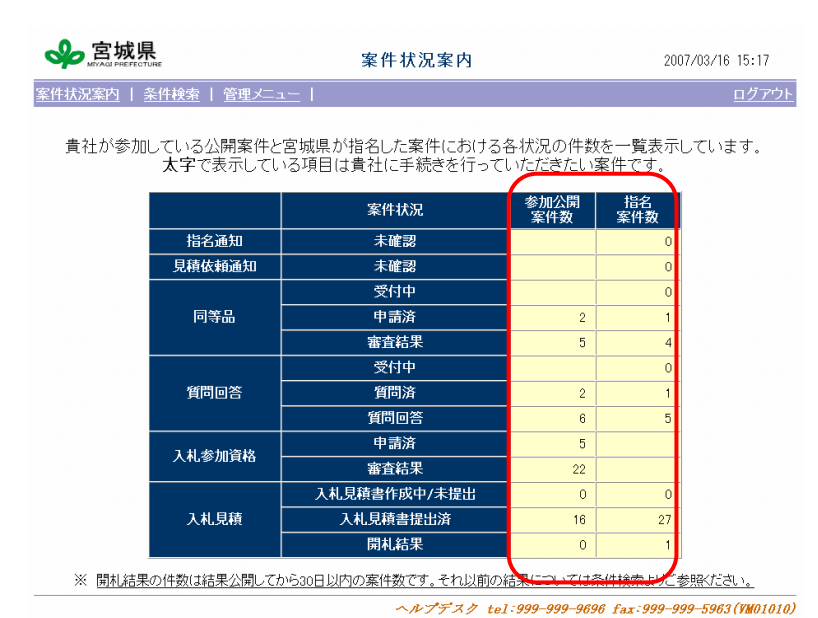

### 案件状況案内

参加している案件、または指名を受け ている案件の状況がカウントされている ので、閲覧を行いたい項目の件数を押下 し、案件状況一覧で該当案件を表示させ ます。

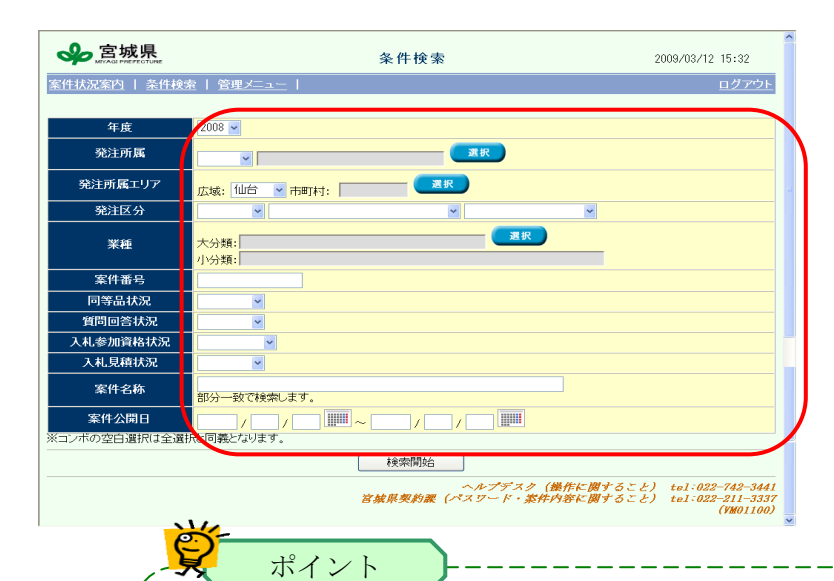

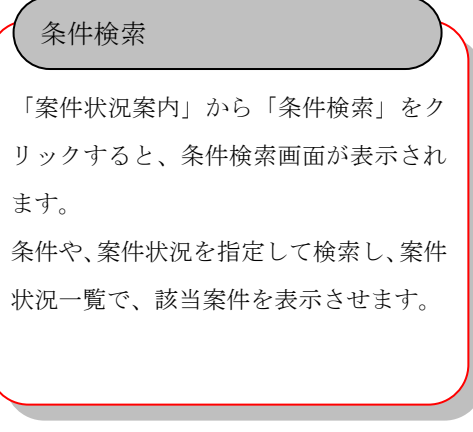

#### 案件状況画面と、条件検索の使い分け

■指名を受ける案件(随意契約や、指名競争入札)は、主に「案件状況画面」の「指名案件数」の件数 を押下し、該当案件を「案件状況一覧」で表示できます。

■指名を受けない案件(オープンカウンタや、一般競争入札)は、主に「条件検索」から、条件を指定して該当案件 を「案件状況一覧」で表示させます。 但し、同等品申請、質問登録、参加申請を行ったり、再入札等で、再見積依頼を受けたりした場合は、

「案件状況案内画面」の「参加公開案件数」へ件数がカウントされます。

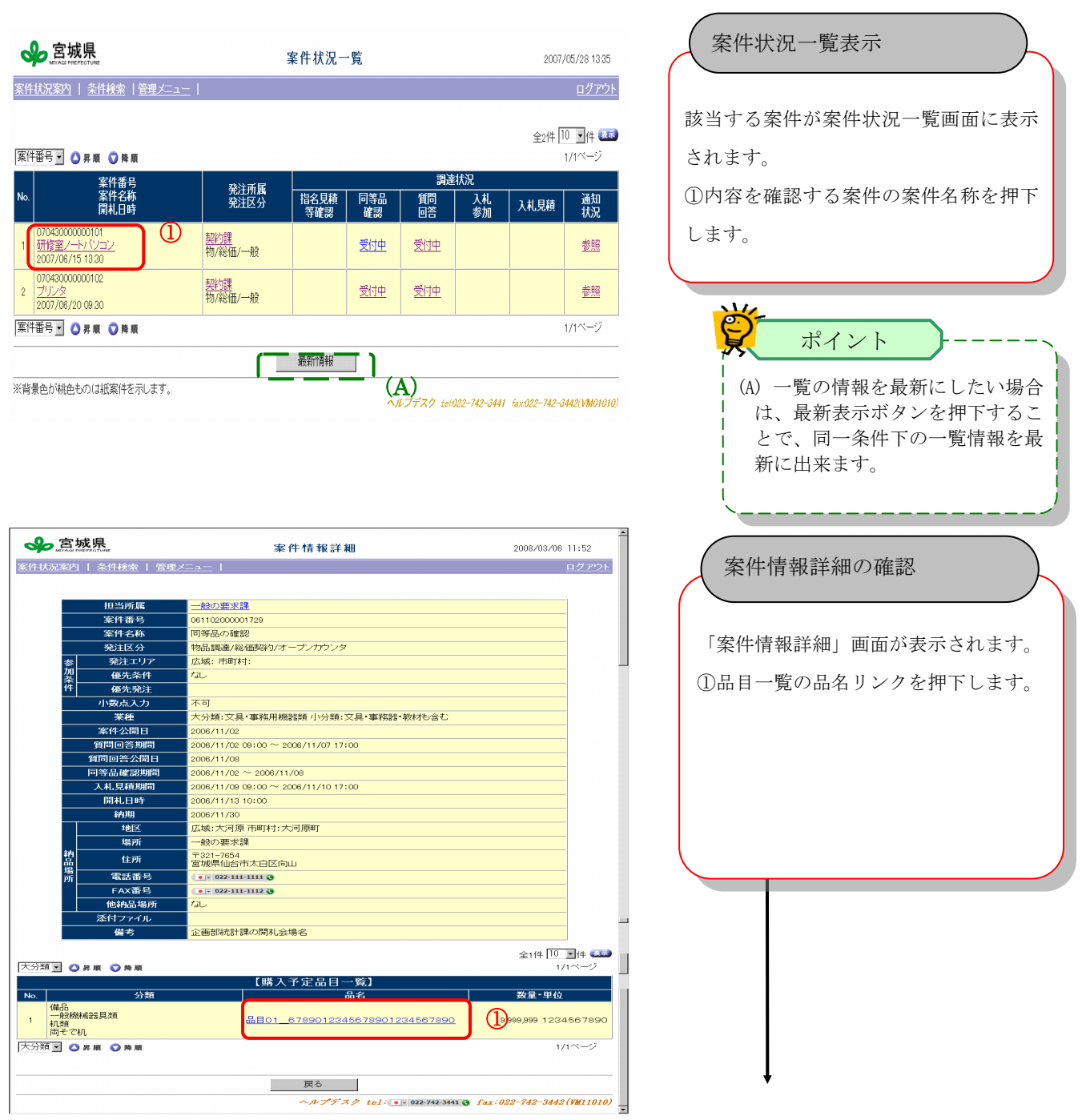

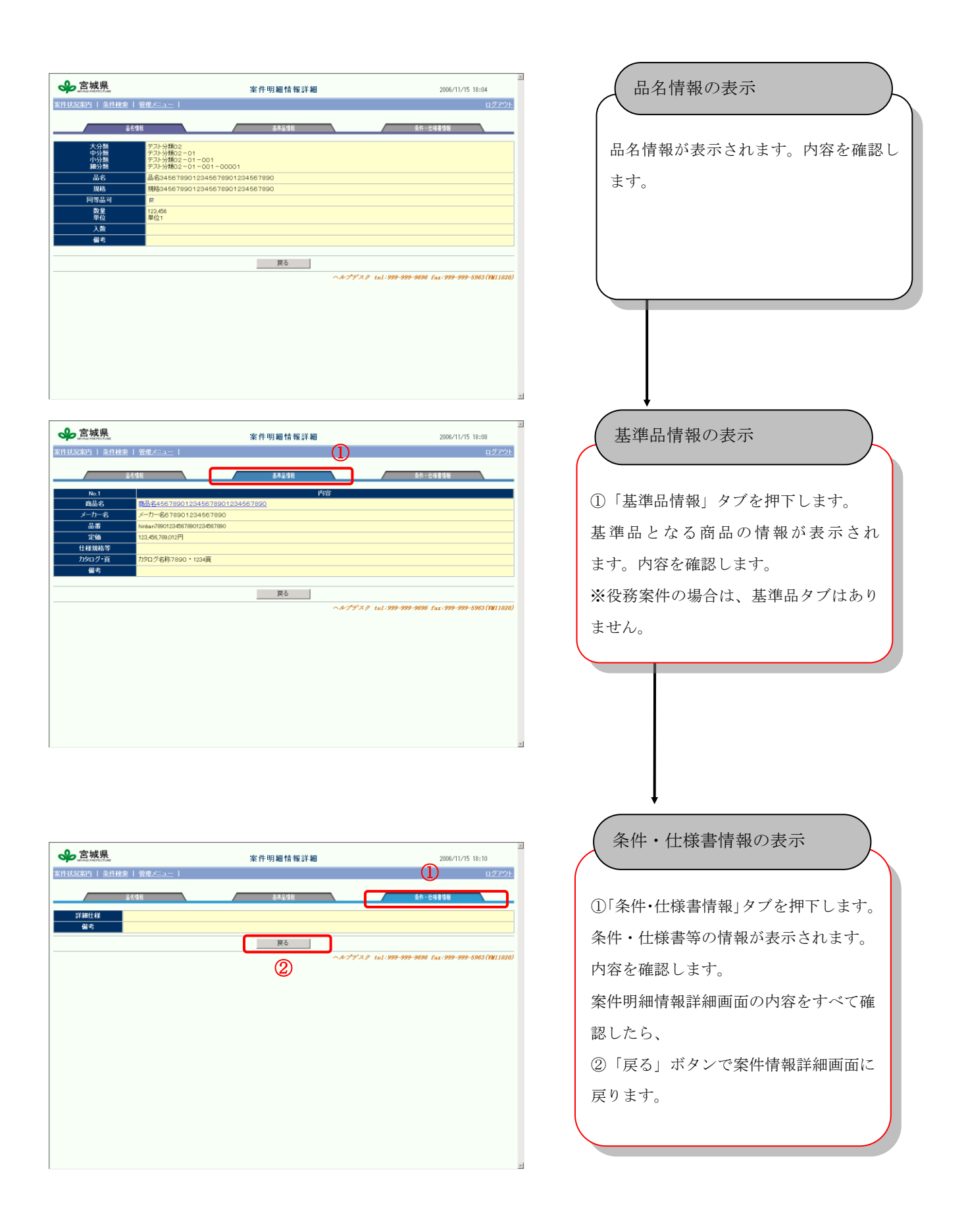

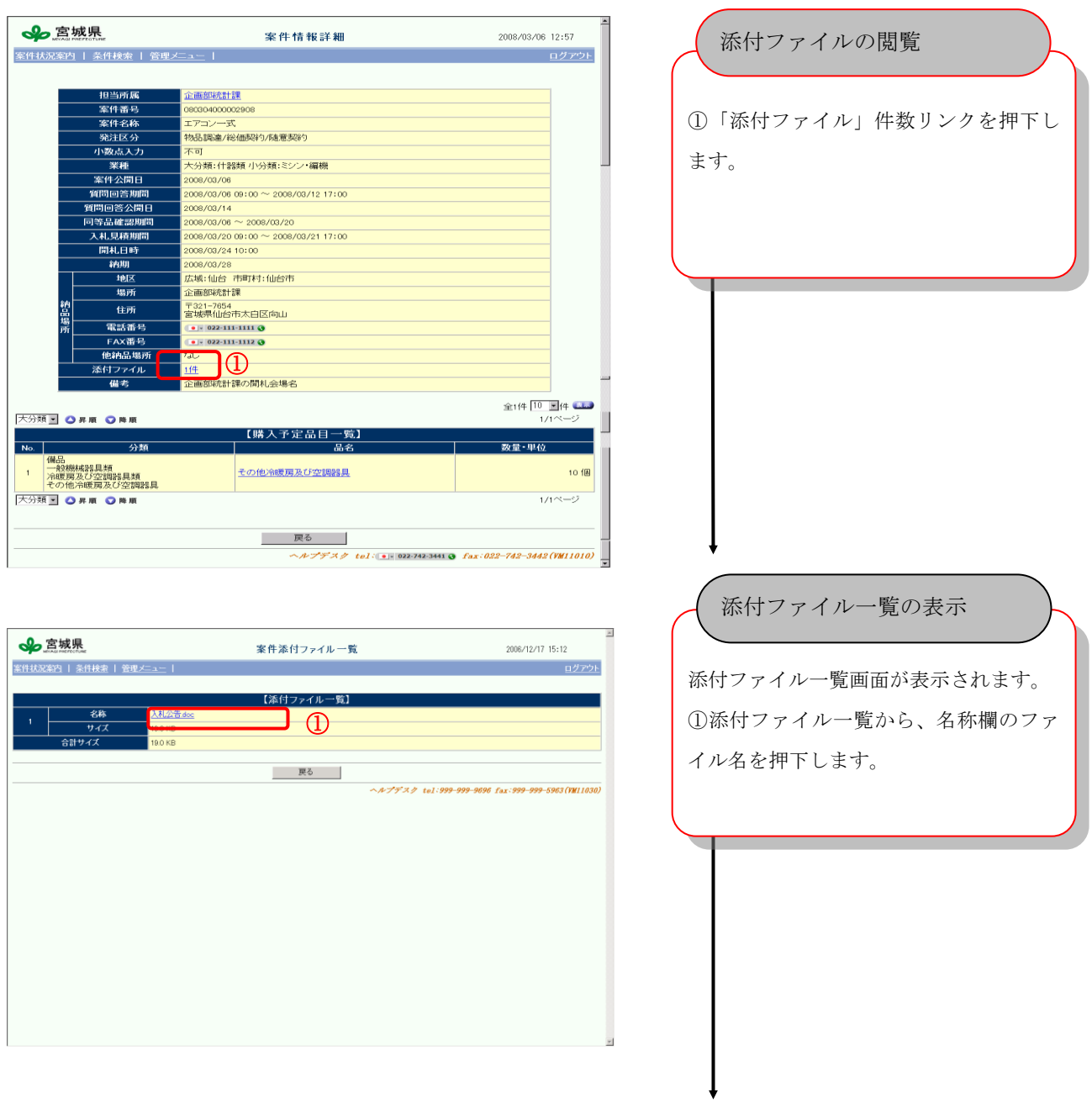

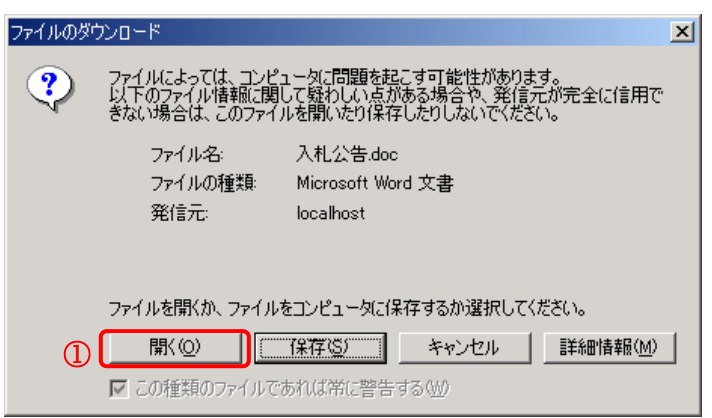

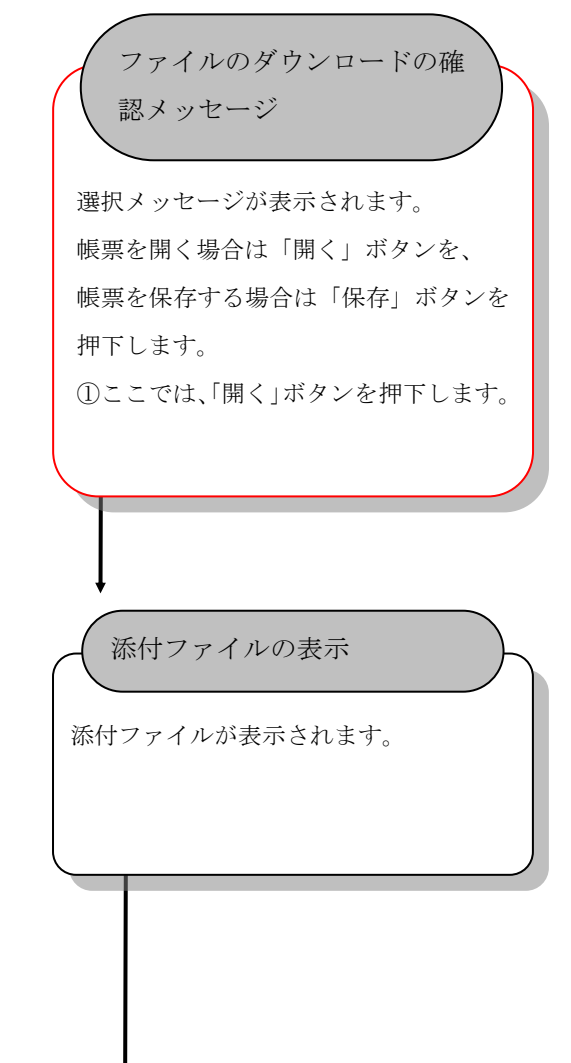

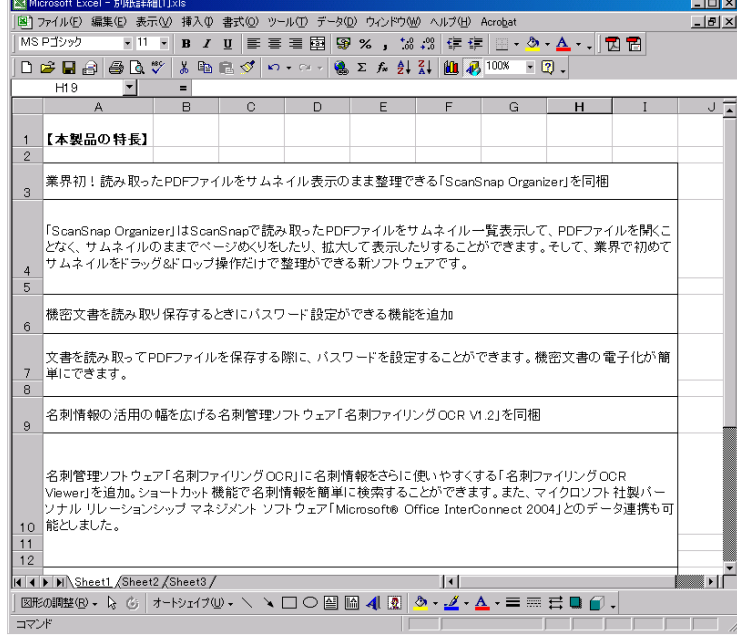

# 5. 見積依頼の確認(見積依頼を受けた案件に対する操作)

### 5.1. 見積依頼確認

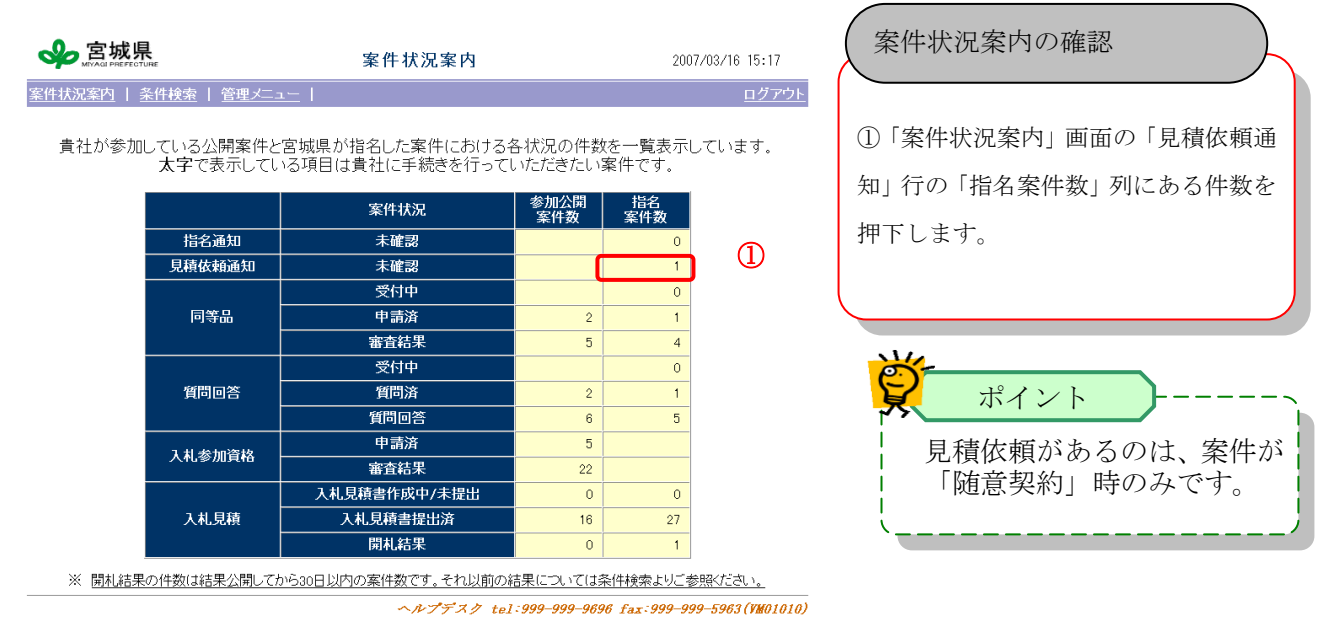

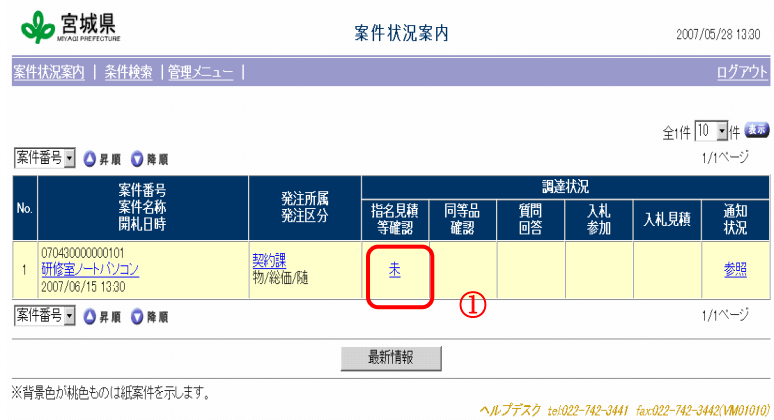

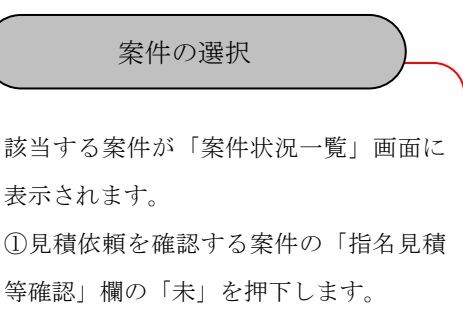

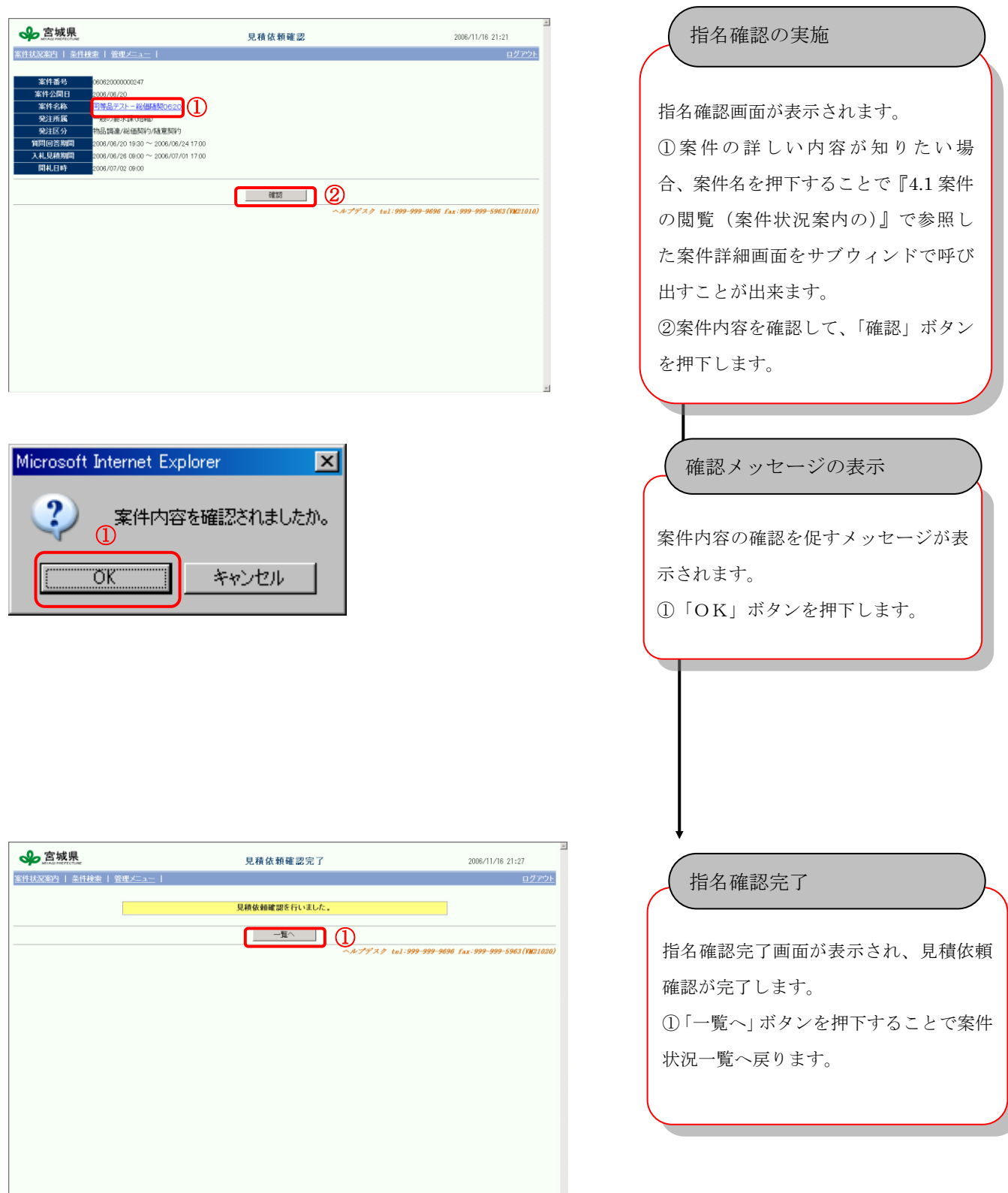

# 6. 指名通知の確認(指名を受けた案件に対する操作)

# 6.1. 指名通知書確認

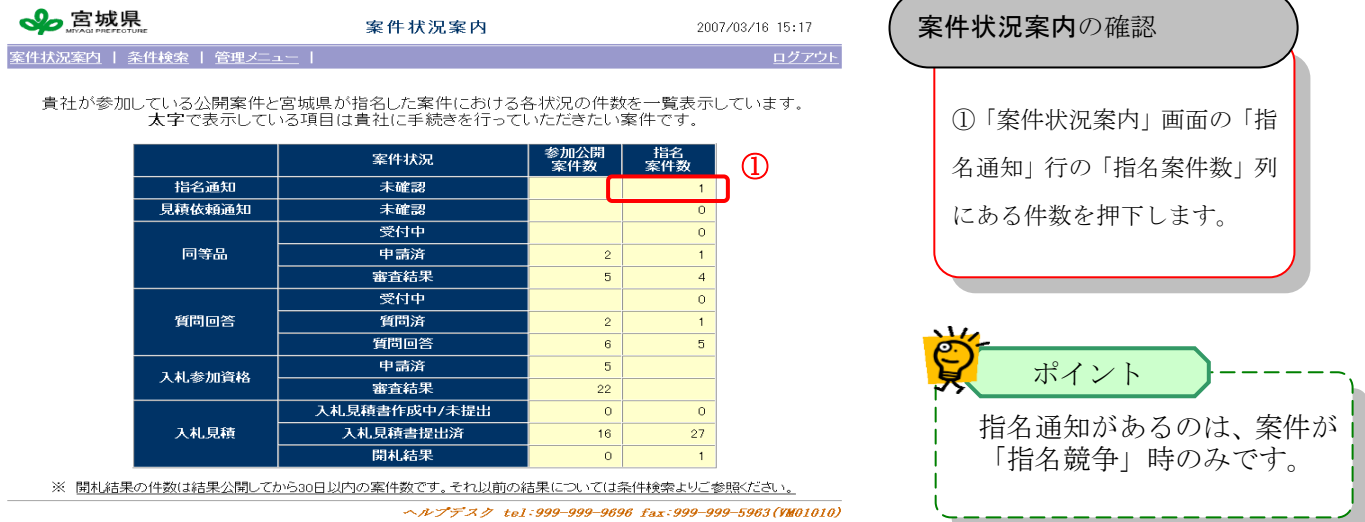

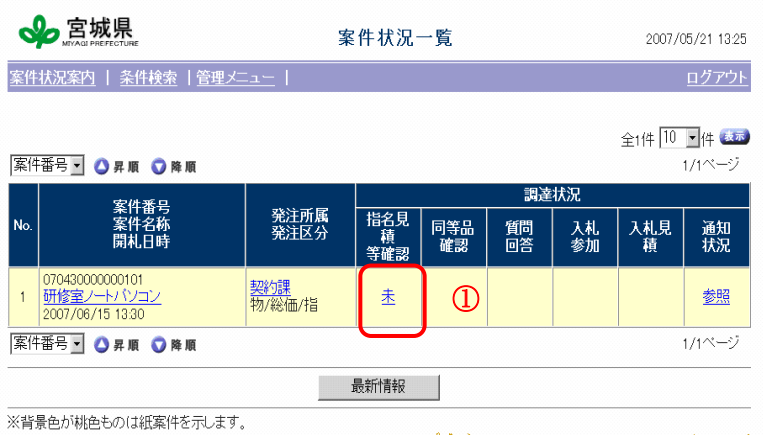

ヘルプデスク tel:022-742-3441 fax:022-742-3442(VM01010)

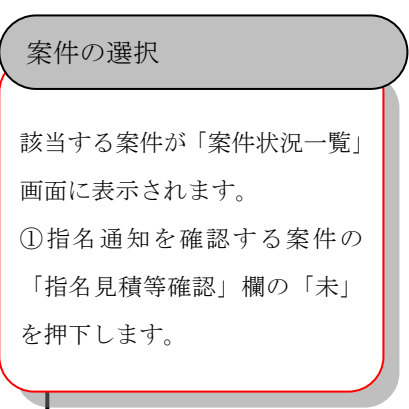

### 【ICカード利用者の場合】

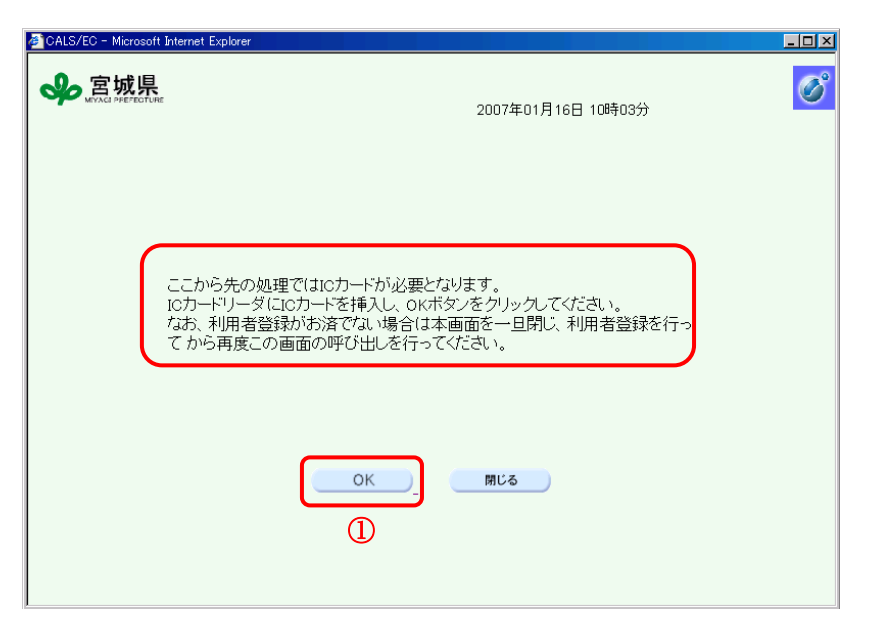

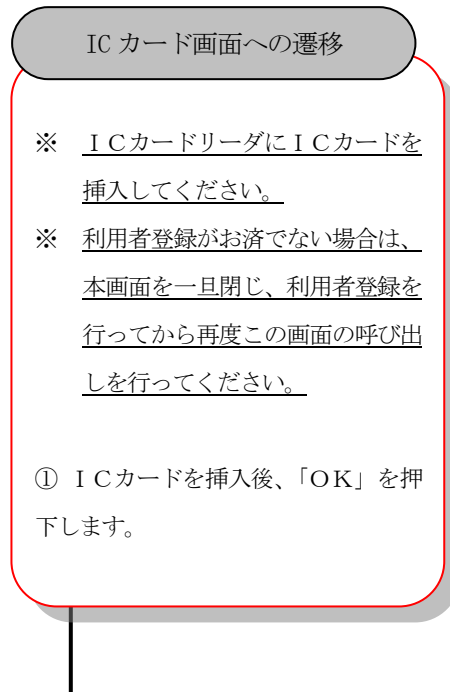

## 【ICカード利用者の場合】

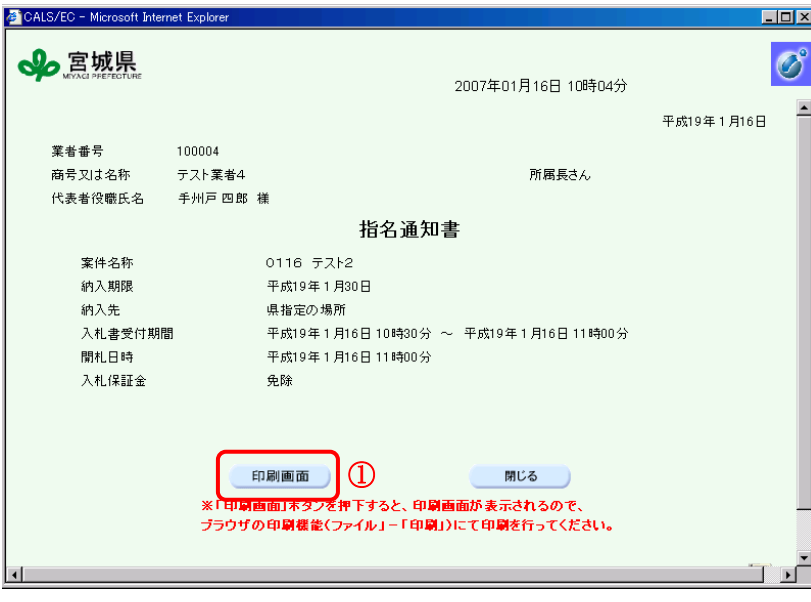

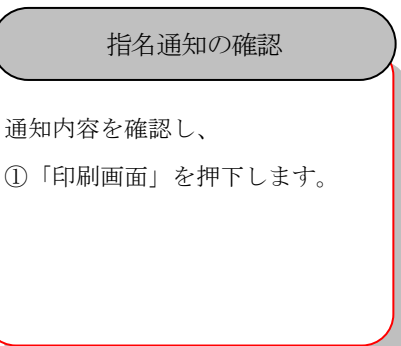

# 【ID/パスワード利用者の場合】

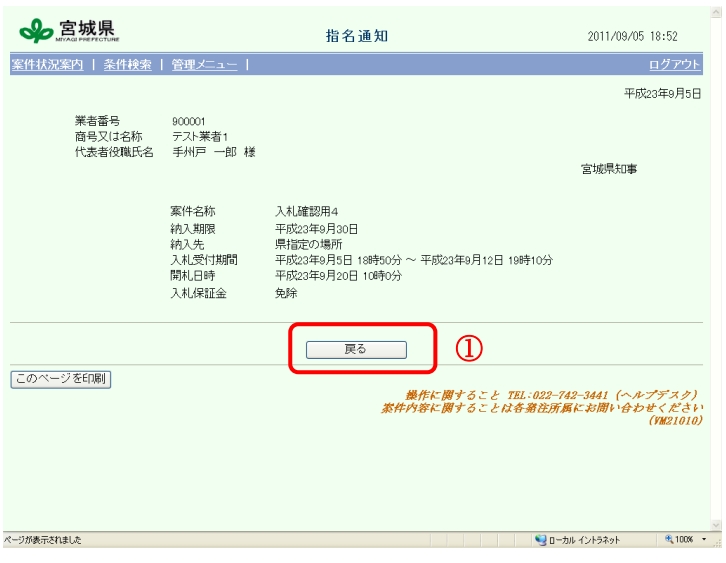

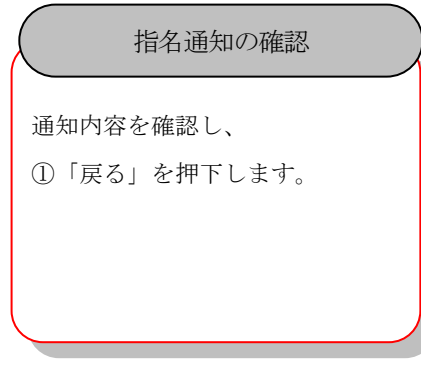

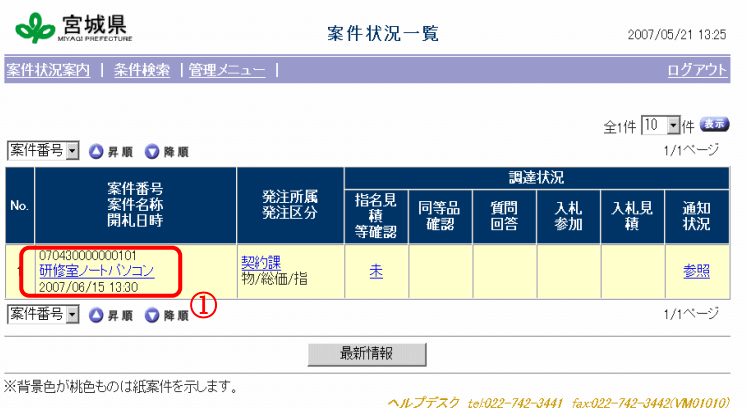

指名を受けた案件の詳しい内容が 知りたい場合は、 ①「案件名称」押下で詳細表示でき ます。 案件状況一覧画面